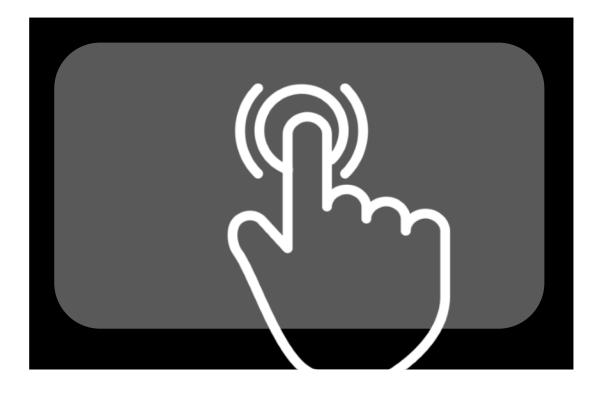

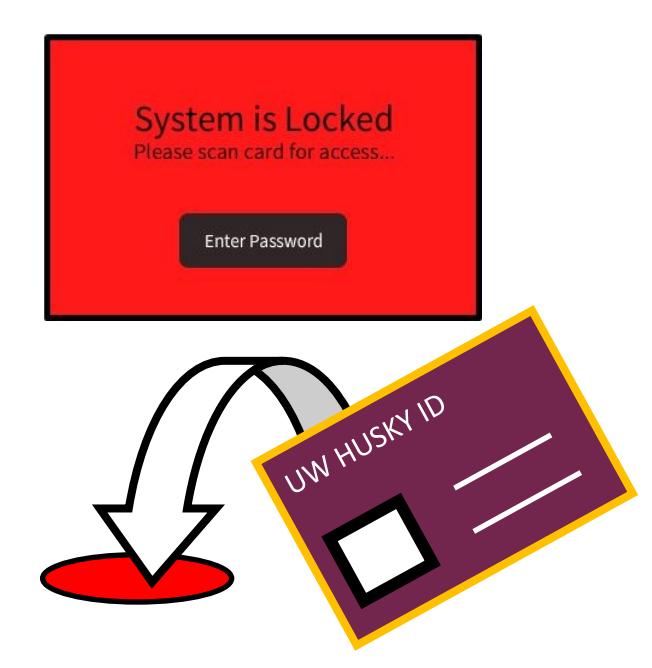

# **Starting Up the System**

IS TOUCH PANEL OFF?:

Tap touch panel with flat of finger to wake up.

## DO YOU NEED TO LOG IN?

Tap UW Husky Card ID onto Red Dot on Podium to LOGIN.

## ALL DONE?

Don't forget to Log Off the system by pressing:

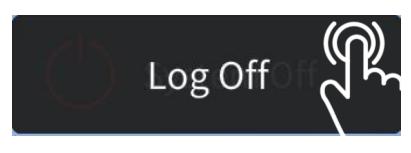

## Setting up Desktop PC

### WHERE IS IT LOCATED?:

- · Inside the podium.
- · Look for the Dell Logo.

#### IS IT ON?:

 $\ddot{\mathfrak{c}}$ 

- · Circular Power button on left side.
- Clear strip illuminated if ON.
- · If OFF press circular button to turn ON.

## SEND TO SCREEN?: On Touch Panel

- · Press [Desktop] on Left
- · Press [Send to Projector] in Center
	- Icons will turn blue when selected.

**Desktop** 

Example:

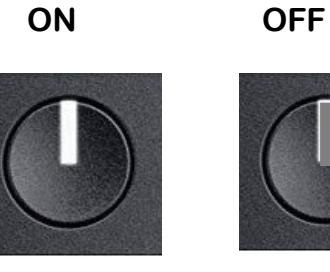

PODIUM

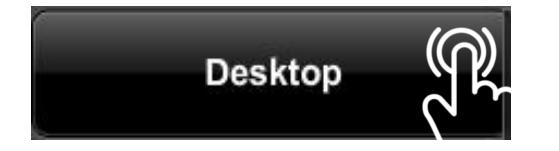

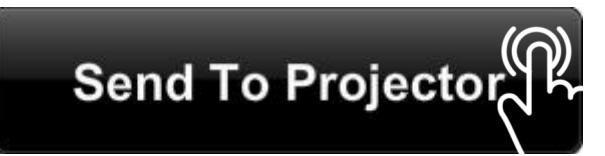

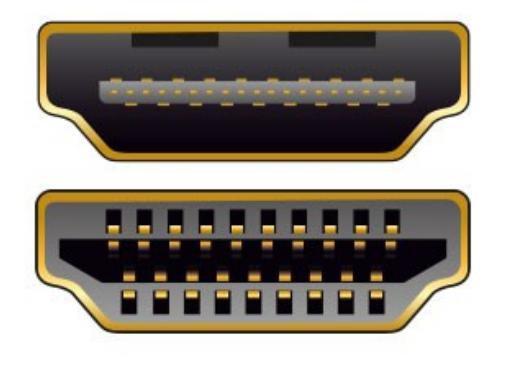

## Setting up Laptop HDMI

### WHERE TO START?:

- · Look for a type connection on laptop.
- Locate the HDMI cable in room.
- · Connect cable to port on laptop.
- Audio goes through HDMI  $\overline{\phantom{a}}$  from laptop.

## HAVE A HDMI ADAPTER?:

- · Connect adapter to HDMI cable first.
- · Next connect both to laptop.

## SEND TO SCREEN?: On Touch Panel

- · Press [Laptop HDMI] on Left
- · Press [Send to Projector] in Center

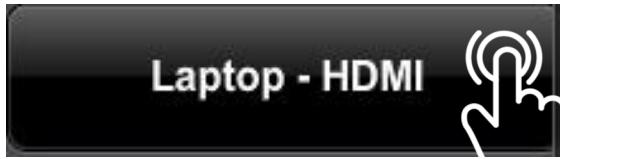

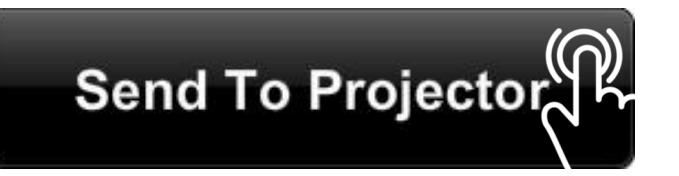

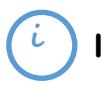

Icons will turn blue when selected.

Example:

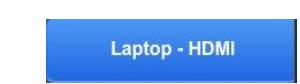

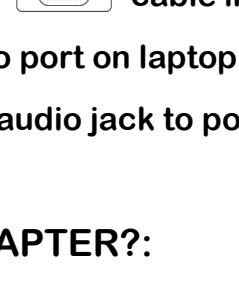

- Connect adapter to VGA  $\lbrack \circ \rbrack$   $\cdots$  cable first.
- · Next connect both to laptop.

## SEND TO SCREEN?: On Touch Panel

- · Press [Laptop VGA] on Left
- Press [Send to Projector] in Center

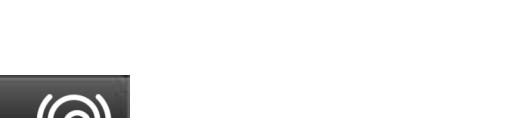

 $\ddot{\mathbf{c}}$ 

#### Icons will turn blue when selected.

Example:

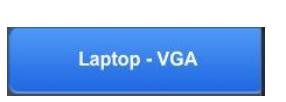

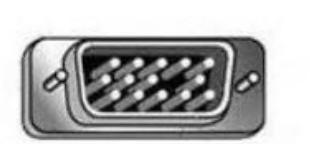

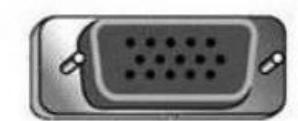

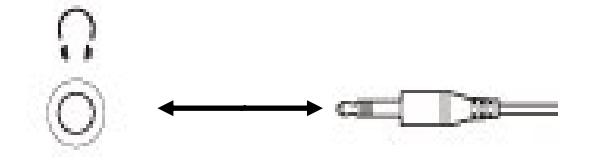

## Setting up Laptop VGA

### WHERE TO START?:

- · Look for a type connection on laptop.
- Locate the VGA  $\lceil \circ \frac{\cdots}{\cdots} \circ \rceil$  cable in room.
- · Connect cable to port on laptop.
- · Audio: Connect audio jack to port on Laptop.

### HAVE A VGA ADAPTER?:

- 
- 

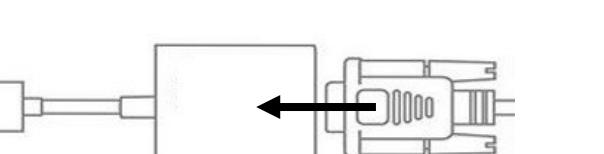

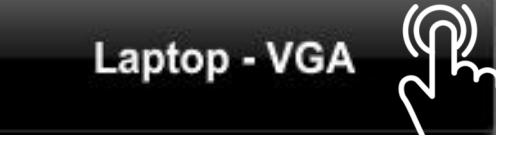

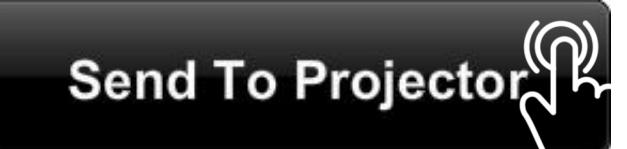

## **Setting up Blu-Ray**

## WHERE TO START?

## SEND TO SCREEN?: On Touch Panel

- · Press [Blu-Ray] on Left
- · Press [Send to Projector] in Center
- Icons will turn blue when selected.  $\mathbf{L}$

Example: **Blu-Ray** 

## WHAT IS NEXT?:

- · Locate Blu-ray Player inside cabinet/podium.
- On touch panel press **Eject** to open disc tray.
- Place disc on disc tray.
- On touch panel press Play icon to close disc tray.
- · Use touch panel icons to navigate disc menus and options.

Ŋ

#### Blu-Ray Controls on Touch Panel

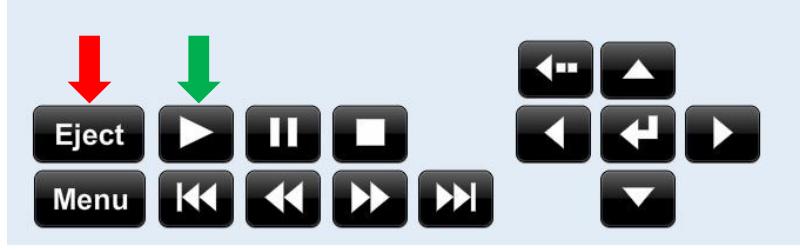

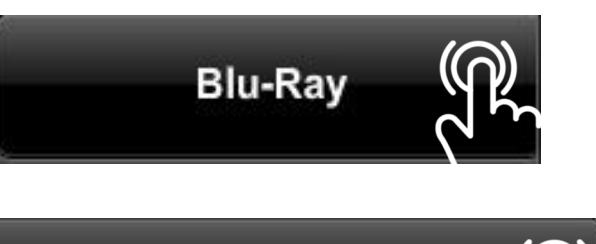

Send To Projector

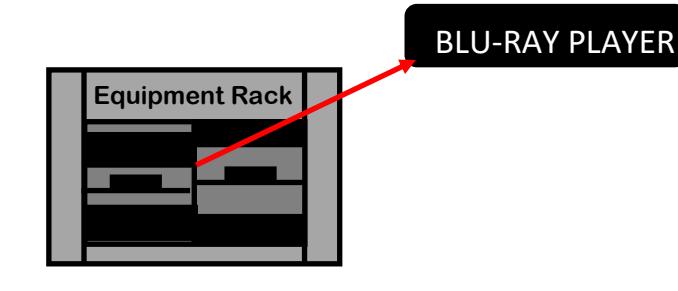

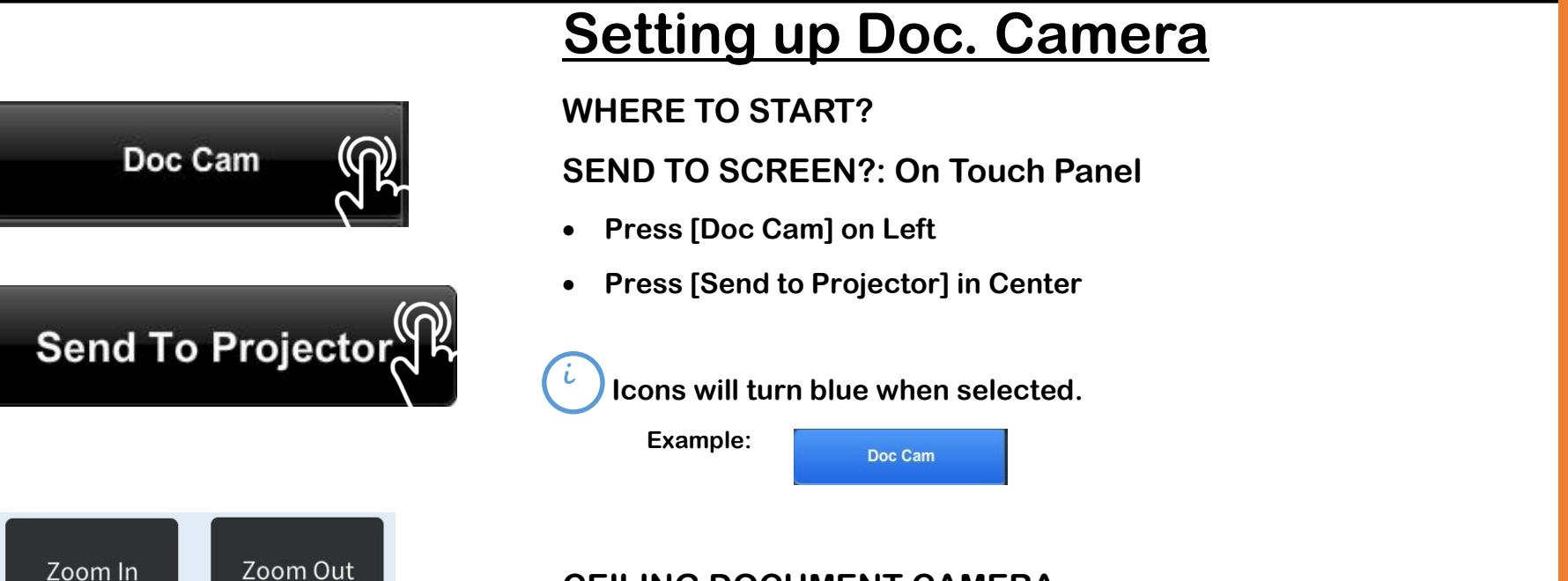

## CEILING DOCUMENT CAMERA

· Zoom and Focus controls on Touch Panel

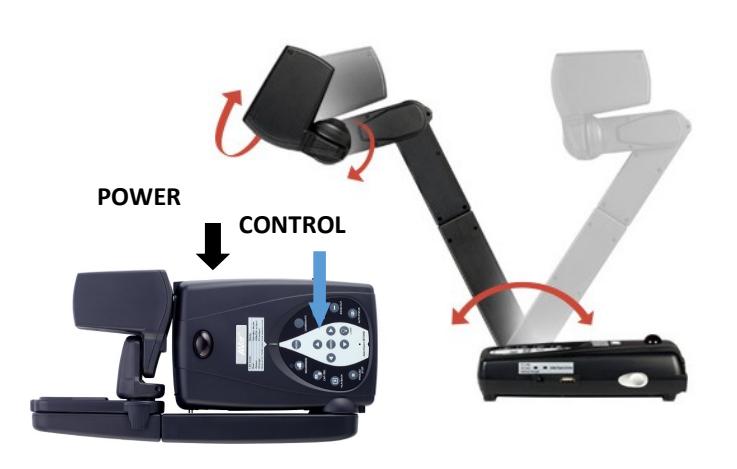

**Auto Focus** 

Enable

**Auto Focus** 

Disable

### PORTABLE DOCUMENT CAMERA

- Is it ON? Green (On/Ready) | Red (Standby)
- · If OFF press Silver Power button on right side.
- · Takes 45 to 60 seconds to start up.
- · Zoom, Lamp, and Focus controls on camera.
- · Camera on adjustable arm.

## Controlling Room Audio

## WHERE TO START?

 $\ddot{\mathfrak{c}}$ 

Room Audio may contain any of the three following options at the right side of the touch panel.

Program Volume: For Desktop Computer, Laptop VGA, Laptop HDMI, and Blu-Ray. Wireless Mic: For Wireless Microphone Lavalier or Handheld in room.

- Wireless microphones also have their own power switch on device.

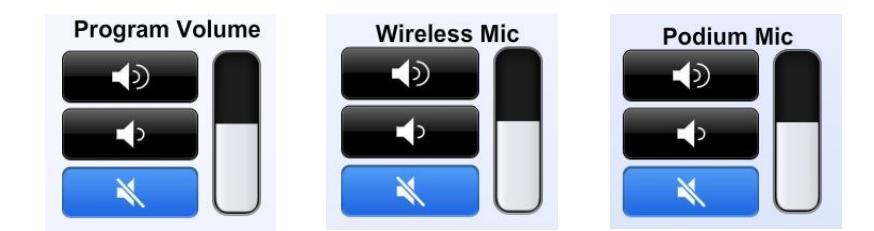

Podium Mic: For the Podium-top Installed Microphone.

## ADJUSTING VOLUME?:

· Tap on the speaker icons to adjust volume levels and mute/unmute audio.

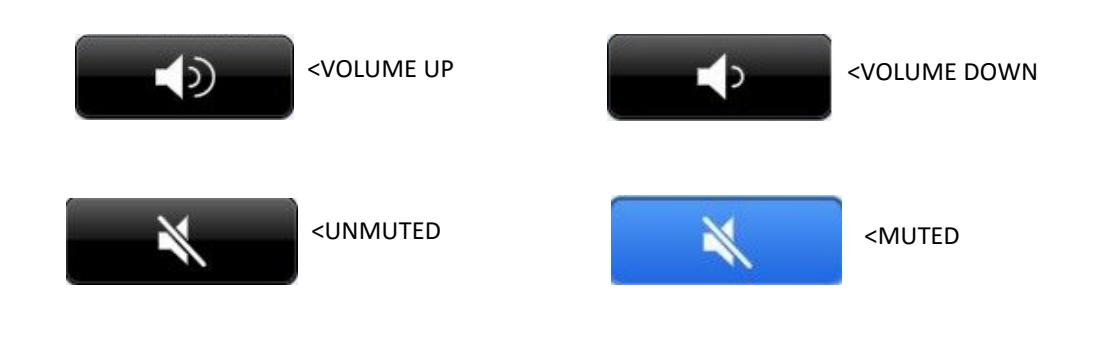

## Classroom Amenities

## WHERE TO START?

Room Controls on Touch Panel  $\ddot{\bm{\iota}}$ 

If available there will be a icon on touch panel.

**Room Controls** 

Selecting it will bring up a page with amenities that can be digitally controlled.

#### Examples:

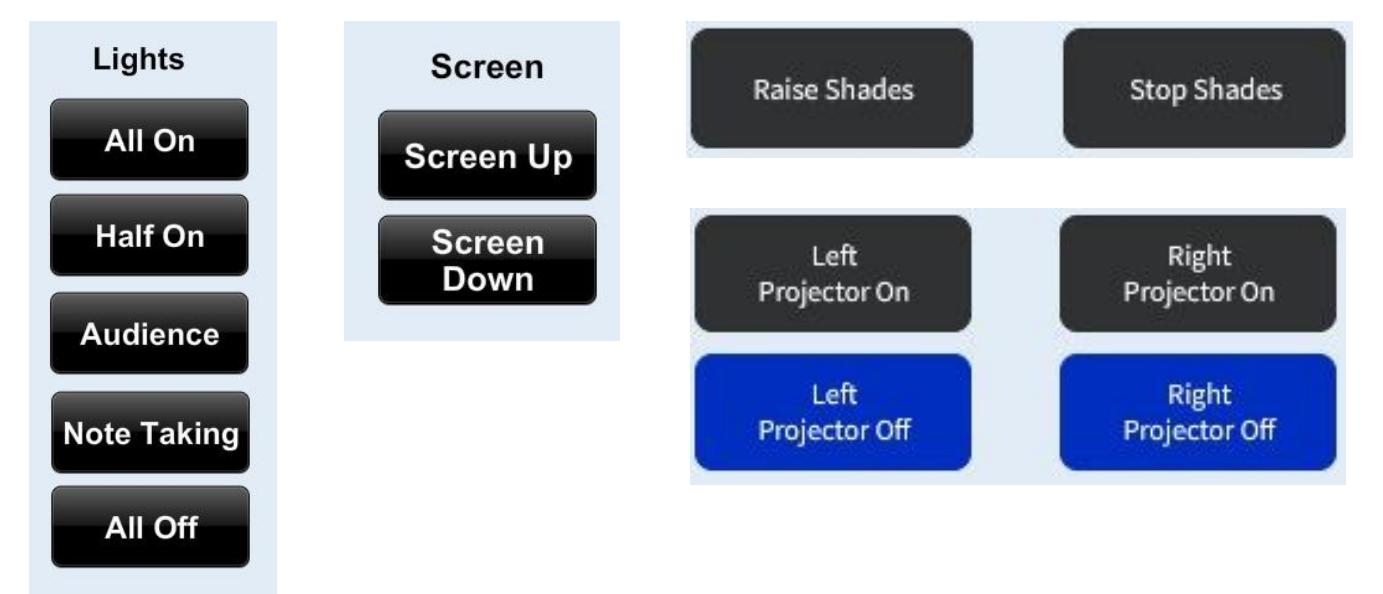

#### No Room Controls on Touch Panel? (i

Room Amenities (eg. Lights, Screen Controls) are located on the wall.

## Automated Panopto Recordings

## HAVE YOU SCHEDULED FOR AUTOMATED RECORDINGS?

· If not go to https://itconnect.uw.edu/learn/tools/panopto/schedule-recordings/

### TIPS. WHERE TO START?

- Scheduled Automated Panopto Recording starts 5 minutes before scheduled course start time. Ends 5 minutes after scheduled course end time.
- Wireless Microphone or Podium Microphone MUST be used in order for Panopto to record spoken audio of lecture.
- Apple devices (Macbooks, iPads, etc) must be connected via VGA to be recorded.
- Content displayed by installed Apple TVs will not be captured by Panopto.
- · Computers outputting high-bandwidth digital content protection (HDCP content) will not be recorded.
- Selecting [Projector Hide] or [Projector No Show] DOES NOT block recording of source.

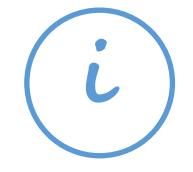

## Contact Academic Technologies

#### Equipment Problem in classroom?

· Call us at 206.221.5000 extension 9 ; for immediate assistance.

### Questions? Equipment Tutorial? Troubleshooting Session?

- · Email us at help@uw.edu
- · Call us at 206.221.5000 extension 2

### Want to learn more about this classroom and AT?

- · Visit our classroom page at https://www.washington.edu/classroom/
- · Visit our home page at https://www.cte.uw.edu/academictechnologies/

Want this classroom for your course or to change rooms?

· Contact Room Assignments at times@uw.edu

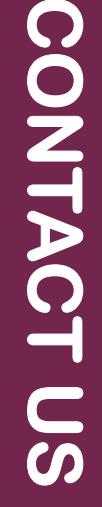

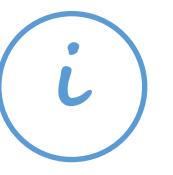